# **GUIDA RAPIDA CONFIGURAZIONE MODALITA' REMOTA**

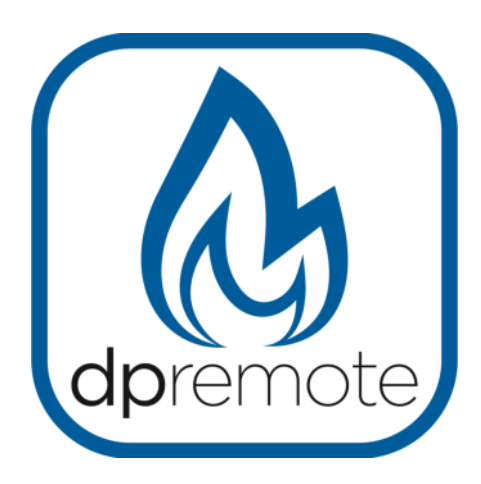

## **EVO Remote**

MAN\_000010\_it(EVO\_Remote) ED: 11.0 del 22 Dicembre 2017

## 1 Indice

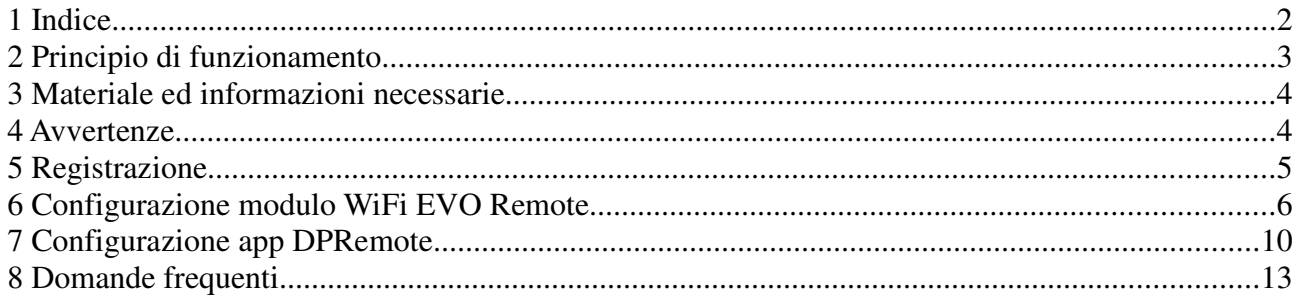

#### **2 Principio di funzionamento**

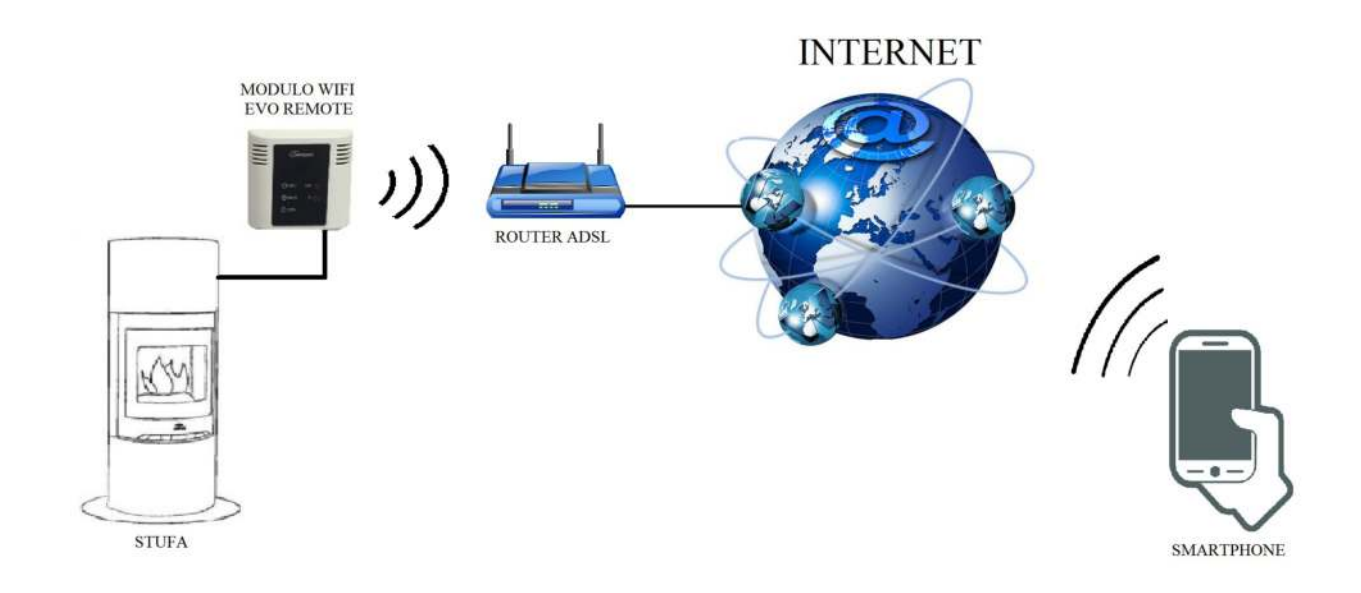

Nella modalità Remota, il modulo WiFi EVO Remote è collegato via cavo alla stufa, e attraverso una connessione Wireless viene connesso ad un router. Il router connette il modulo WiFi ad internet.

Uno smartphone connesso ad internet tramite connessione dati oppure rete WiFi domestica, può quindi comunicare con il modulo WiFi EVO Remote, e di conseguenza gestire la vostra stufa ovunque vi troviate.

#### **3 Materiale ed informazioni necessarie**

Per poter configurare il modulo WiFi EVO Remote in modalità remota, è necessario disporre di:

- Un modulo WiFi EVO Remote con il suo **codice dispositivo** presente sul retro del modulo
- Un dispositivo dotato di connessione WiFi (Smartphone, PC, tablet)

E' inoltre necessario avere accesso alle seguenti informazioni:

- Nome della rete WiFi a cui connettere il modulo
- Password della rete WiFi a cui connettere il modulo
- Tipo di sicurezza della rete WiFi

Queste informazioni sono solitamente presenti sul manuale o sulla scatola del router stesso, oppure vi sono state fornite dal personale che vi ha installato il router.

#### **4 Avvertenze**

- Il modulo WiFi EVO Remote **NON** supporta le reti con degli spazi nel nome **E/O** spazi nella password. Nel caso siano presenti degli spazi, il modulo non sarà utilizzabile in modalità remota. Modificare quindi il nome e/o la password della rete WiFi in modo da non avere spazi al suo interno;
- Il modulo WiFi EVO Remote supporta solamente le reti con le seguenti sicurezze:

WEP WPA1 WPA<sub>2</sub> WPA mixed

### **5 Registrazione**

Per poter utilizzare il modulo WiFi EVO Remote è necessario effettuare una registrazione completamente **gratuita**, in modo da poter ricevere i dati necessari all'utilizzo dell'applicazione per smartphone. Dopo pochi minuti dalla registrazione il modulo sarà operativo.

Per registrarsi, aprire su un PC o uno smartphone la seguente pagina internet:

http://www.duepigroup.com/prodotti-duepi/dpremote-app-iphone-android

alla fine della pagina che si sarà aperta, è presente un form da compilare per poter utilizzare il modulo WiFi in modalità remota:

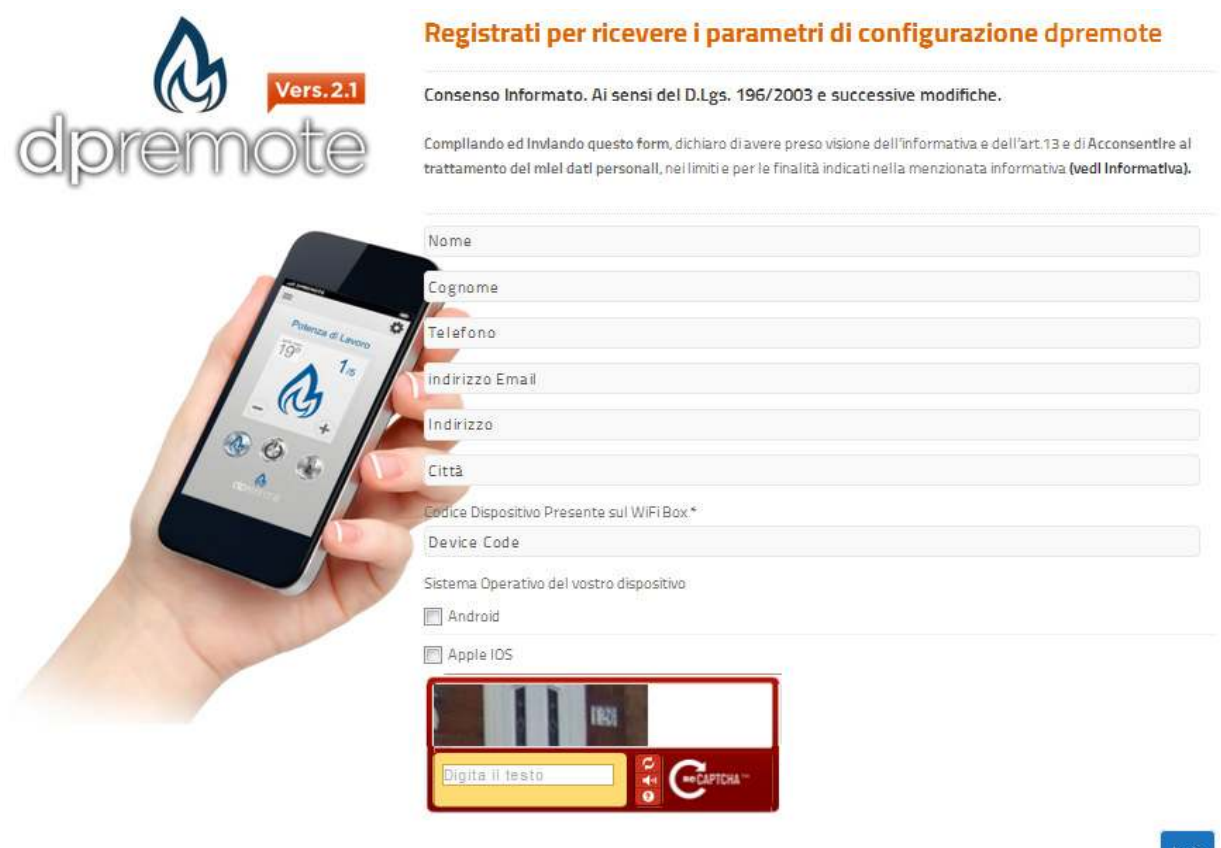

**ATTENZIONE!** La registrazione è necessaria al fine di dar seguito all'assistenza tecnica. Le guide rapide contengono le procedure di configurazione del modulo ed i dati da inserire nell'app per il corretto funzionamento.

L'assistenza sul prodotto è a cura del produttore della stufa. Per informazioni potete contattarci alla seguente email:**dpremote@duepigroup.com**

#### **6 Configurazione modulo WiFi EVO Remote**

**ATTENZIONE!** Le seguenti operazioni vanno eseguite in vicinanza del modulo WiFi (non più di 3-4 metri di distanza), quindi assicurarsi di avere un accesso al modulo stesso.

- 1. Collegare il modulo WiFi EVO Remote alla stufa, poi tenere premuto per 1-2 secondi il pulsante WS. Al suo rilascio, i LED verde e rosso lampeggeranno in modo alternato;
- 2. Con il dispositivo dotato di connettività WiFi, connettersi alla rete generata dal modulo (**WiFly-FZX** o similare). La rete **NON** ha password. Tale operazione si esegue entrando in "Impostazioni"  $\rightarrow$  "WiFi"  $\rightarrow$  "Ricerca rete"  $\rightarrow$  "Connessione".

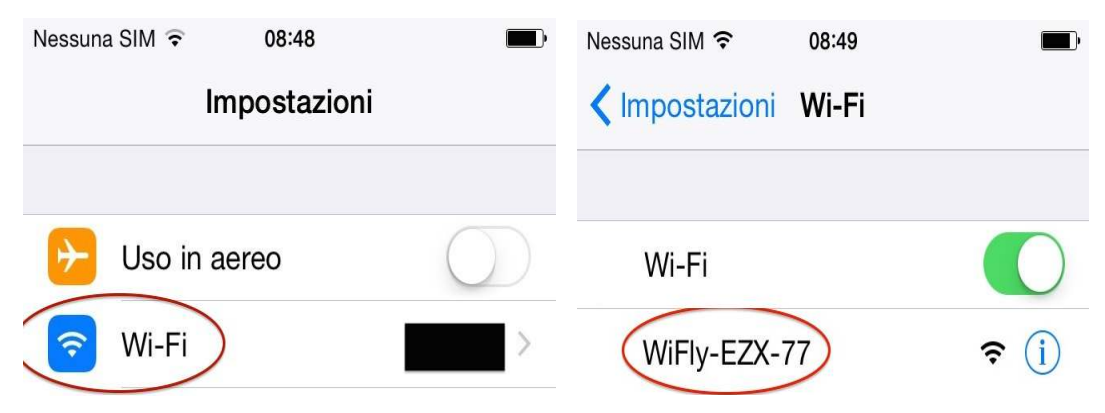

3. Una volta connesso, il LED verde resterà acceso fisso, il LED giallo lampeggiante e il LED rosso spento. Nel caso in cui non siate in questa condizione, resettate il modulo tramite la pressione del pulsante "**R**" e ripetere le operazioni precedenti.

 A questo punto aprire un software per la navigazione in internet (Explorer, Firefox, Chrome, Safari, …);

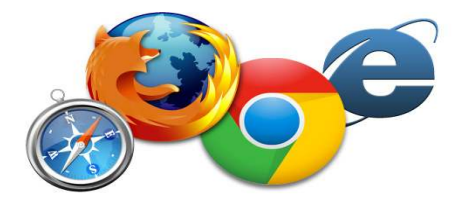

4. digitare sulla barra degli indirizzi il seguente testo: **http://config** oppure direttamente l'indirizzo IP del modulo **192.168.1.1**

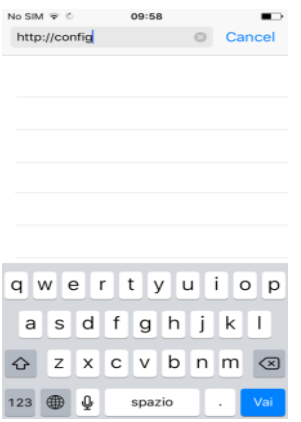

5. Alla fine del caricamento, sarà visibile una pagina simile alla seguente:

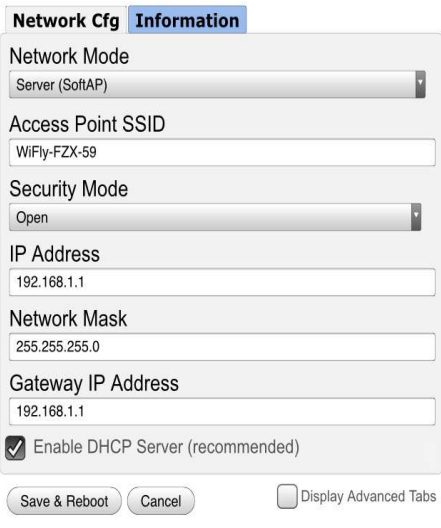

6. Nel campo "**Network Mode**" selezionare "**Client (Infrastructure)**";

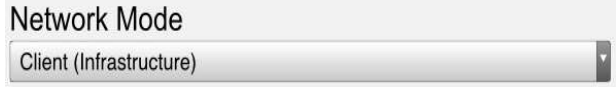

7. La pagina cambierà con una simile alla seguente:

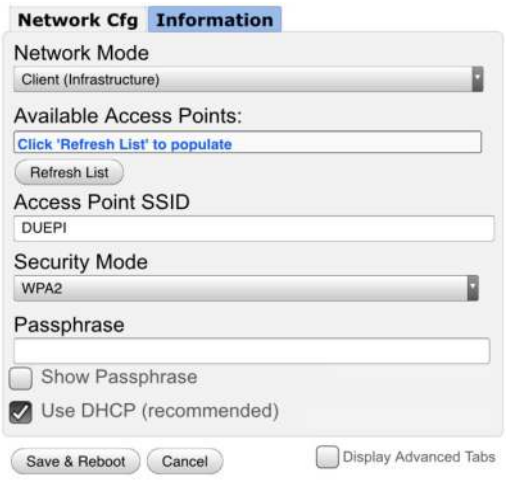

8. Premere il pulsante "**Refresh List**" per poter vedere le reti WiFi disponibili;

#### Available Access Points:

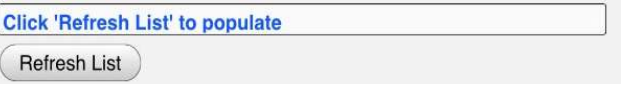

9. Tra le reti WiFi trovate, selezionare quella desiderata:

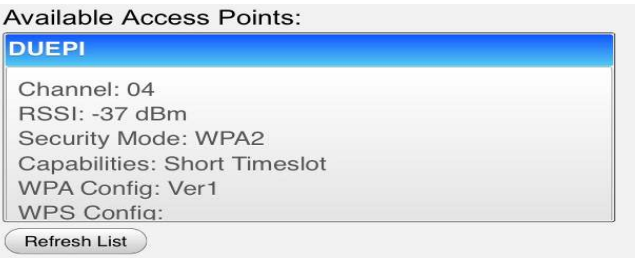

10. Dalle informazioni che compariranno si può conoscere il nome della rete WiFi (in questo caso "DUEPI") e il tipo di sicurezza (in questo caso "WPA2"). Controllare comunque che le informazioni siano corrette. La rete DUEPI è utilizzata solo come esempio.

**ATTENZIONE!** Il valore RSSI indica il livello di segnale della rete WiFi ricevuto dal modulo. Nel caso in cui il valore sia inferiore a -65dBm (per esempio -75dBm), la comunicazione tra il modulo e l'applicazione DPRemote non è ottimale. E' necessario quindi avvicinare il modulo WiFi al router, o aggiungere un ripetitore WiFi.

11. I campi successivi vengono compilati automaticamente selezionando la rete, come visibile sotto:

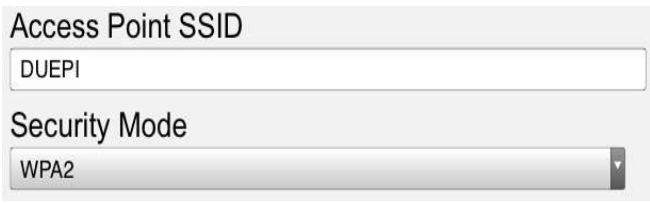

12. Inserire la password, se la rete non è "Aperta (Open)", spuntando la casella con la dicitura "**Show Passphrase**" per poterla visualizzare e controllare:

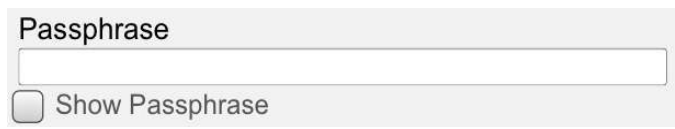

**ATTENZIONE!** Verificate sempre di non aver inserito spazi prima e dopo la password.

13. Lasciare la spunta sulla dicitura "**Use DHCP**" e premere il pulsante "**Save & Reboot**":

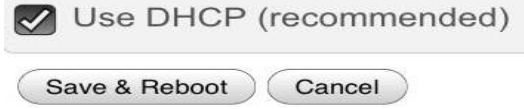

14. A questo punto è possibile chiudere la pagina internet, ed il modulo si connetterà alla rete WiFi scelta. Se il modulo non si riavvia da solo, premere il pulsante "**R**" per qualche secondo.

Una volta riavviato, nel giro di qualche minuto il modulo WiFi sarà collegato alla vostra rete preferita. Tale situazione viene evidenziata dal solo LED verde acceso fisso. Nel caso in cui ciò non succedesse, eseguire nuovamente la configurazione controllando con attenzione i dati inseriti, oppure andare al **Par. 8** per la risoluzione dei problemi più frequenti. La tabella sottostante riporta in dettaglio la funzionalità del modulo WiFi in base allo stato dei LED accesi.

#### 15. **Stato dei LED**

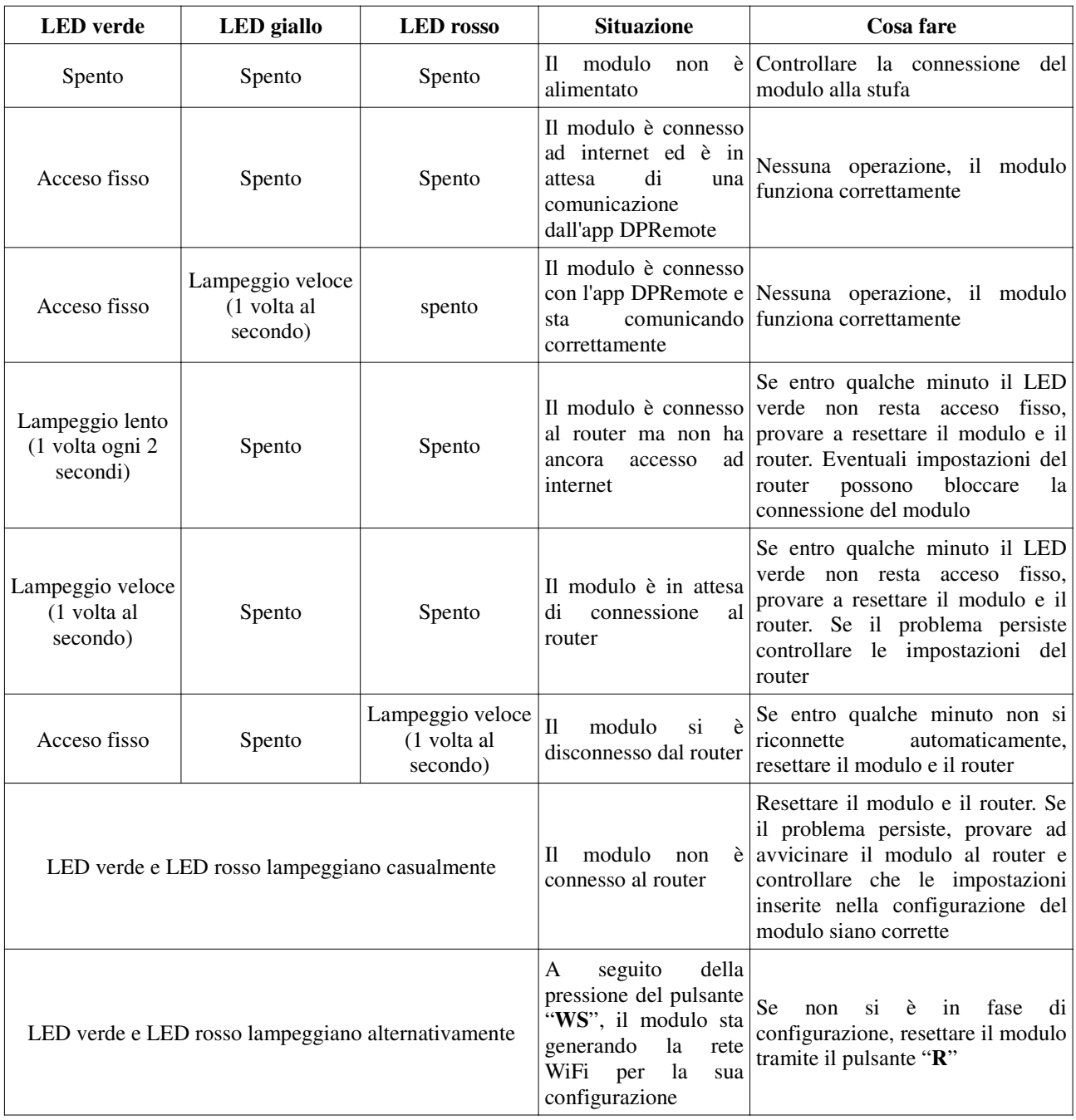

#### **7 Configurazione app DPRemote**

Per connettere lo smartphone al modulo WiFi EVO Remote appena configurato, seguire questa procedura:

- 1. Assicurarsi di essere connessi a internet tramite connessione dati oppure WiFi;
- 2. Scaricare l'applicazione DPRemote dal Google Play o dall'App Store, in base al proprio dispositivo;
- 3. Avviare l'applicazione DPRemote premendo sulla relativa icona sul vostro smartphone:

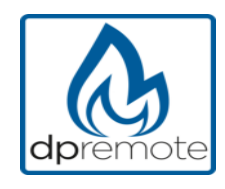

4. All'avvio, premere sull'icona in altro a destra per entrare nelle impostazioni:

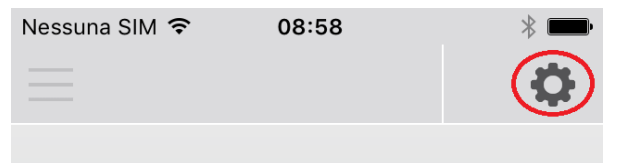

5. Selezionare la modalità di connessione remoto:

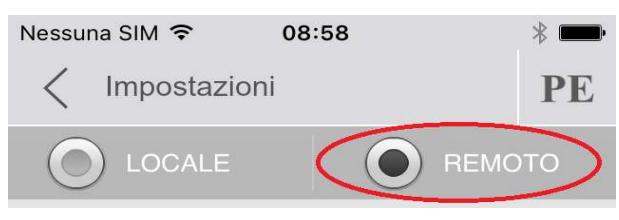

6. Se sul retro del modulo wifi è presente il solo codice dispositivo inserire come segue: Indirizzo IP: **duepiwebserver.com** Porta: **3000**

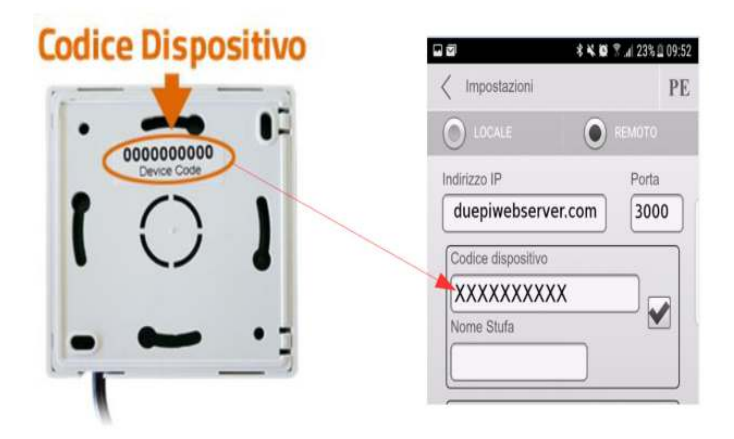

7. Se sul retro del modulo wifi sono presenti più dati inserirli come segue:

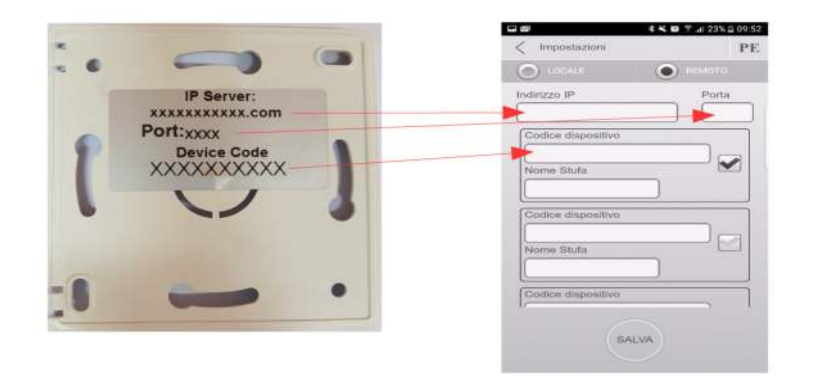

**ATTENZIONE!** E' possibile inserire fino a 3 dispositivi remoti. L'applicazione gestirà **solamente** quello selezionato dalla casella spuntata.

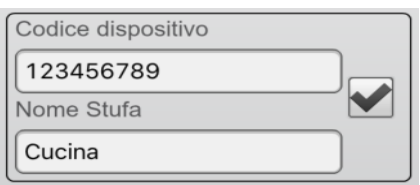

**ATTENZIONE!** Il campo "**Nome stufa**" consente l'inserimento di massimo 15 caratteri; si tratta di un campo opzionale di sola descrizione.

8. Premere il pulsante "**Salva**" per salvare le impostazioni inserite e tornare alla pagina principale;

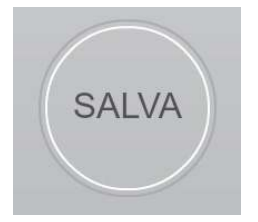

9. A questo punto l'applicazione tenterà la connessione al modulo WiFi. Se i campi sono stati compilati correttamente, sarà possibile controllare la stufa tramite le seguenti schermate:

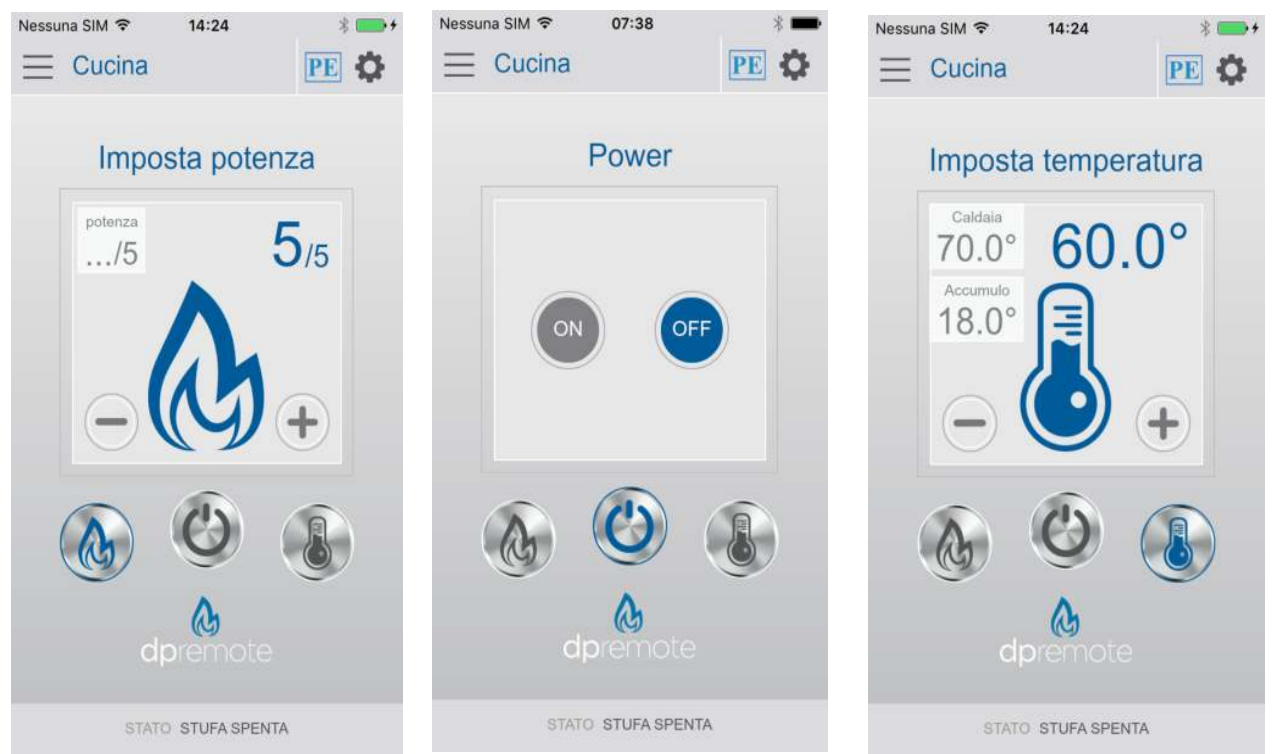

10. L'applicazione è ora connessa al modulo WiFi della stufa. Se ciò non avvenisse rieseguire la configurazione dell'applicazione controllando con attenzione i dati inseriti. Consultare eventualmente il **Par. 8** per la risoluzione dei problemi più frequenti.

#### **8 Domande frequenti**

**D**: Il modulo non si accende.

**R**: Controllare che il modulo sia correttamente collegato alla stufa.

**D**: Dopo aver premuto il pulsante "**WS**" non riesco a trovare la rete WiFi generata dal modulo.

**R**: Provare a spegnere e riaccendere il WiFi sul dispositivo utilizzato.

**D**: Mi collego al modulo WiFi, ma finché inserisco i dati della mia rete WiFi vengo sconnesso.

**R**: Il modulo resta in attesa per 120 secondi, trascorsi i quali si resetta. Resettare il modulo WiFi premendo il pulsante "**R**" per qualche secondo, e ripetere l'operazione.

**D**: Mi collego al modulo WiFi, ma appena tento di aprire la pagina internet si scollega.

**R**: Resettare il modulo WiFi premendo il pulsante "**R**" per qualche secondo, e ripetere l'operazione.

**D**: Mi sono collegato al modulo WiFi, ma non riesco ad aprire la pagina internet per configurarlo.

**R**: Provare a cancellare la cache del programma usato per navigare in internet e ricaricare la pagina. Il metodo varia da programma a programma, controllare nel relativo sito web le modalità. Generalmente si tratta di cancellare i dati di navigazione "**provvisori**".

**D**: La pagina di configurazione del modulo viene visualizzata, ma se premo i pulsanti "**Refresh**  List" o "Save & Reboot" mi compare un errore.

**R**: Provare a cancellare la cache del programma usato per navigare in internet e ricaricare la pagina. Il metodo varia da programma a programma, controllare nel relativo sito web le modalità. Generalmente si tratta di cancellare i dati di navigazione "**provvisori**".

**D**: Dopo aver premuto il pulsante "**Refresh List**", la mia rete WiFi non compare tra quelle elencate.

**R**: Provare ad avvicinare il modulo al router e premere nuovamente il pulsante "**Refresh** List". In alternativa è possibile inserire manualmente il nome rete (SSID), tipo di sicurezza e password, compilando i relativi campi.

**D**: Quando premo il pulsante "**Save & Reboot**", mi dice che c'è un errore nel nome rete SSID.

**R**: Il modulo non supporta nomi rete e password con degli spazi. In questo caso è necessario accedere alle impostazioni del router, se possibile, e cambiare il nome e/o la password della rete WiFI.

**D**: Ho configurato il modulo WiFi, ma non si collega alla rete e lampeggiano i LED verde e rosso. **R**:

- Controllare che i dati inseriti siano corretti.
- Provare ad avvicinare il modulo al router WiFi.
- Scollegare il modulo WiFi dalla scheda, attendere qualche secondo e ricollegarlo.
- Consultare la tabella al **Par. 6.15** che indica lo stato del modulo in base ai LED accesi.

**D**: Dopo aver configurato l'applicazione DPRemote, mi compare il seguente errore:

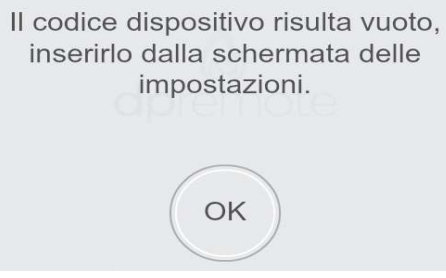

**R**: Andare nelle impostazioni (vedi **Par. 7**) e controllare di aver inserito correttamente il "**Codice Dispositivo**", e di aver spuntato la casella di selezione corretta.

**D**: Dopo aver configurato l'applicazione DPRemote, mi compare il seguente errore:

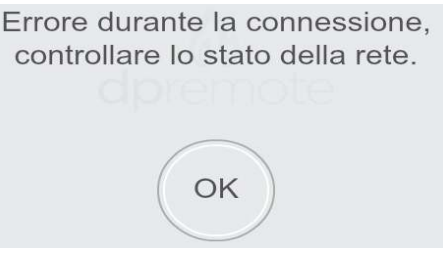

**R**: Controllare che il modulo WiFi abbia il LED verde acceso fisso e che il LED rosso e giallo siano spenti.

Controllare che lo Smartphone che si sta utilizzando sia connesso ad internet tramite connessione dati o rete WiFi.

Controllare di aver inserito correttamente il "**Codice Dispositivo**".

**D**: Non ho trovato risposta tra le domande elencate.

**R**: Scollegare il modulo dalla stufa, attendere qualche secondo, ricollegarlo ripetendo la configurazione del modulo WiFi o dell'applicazione.